## **Installation de LangageGraphique pour Word 2003 (sous Microsoft Windows)**

- Ouvrez Microsoft Word.
- Dans le menu « Outils », choisissez l'item « Macro » puis le sous-item « Sécurité… » La fenêtre de dialogue suivante apparaît

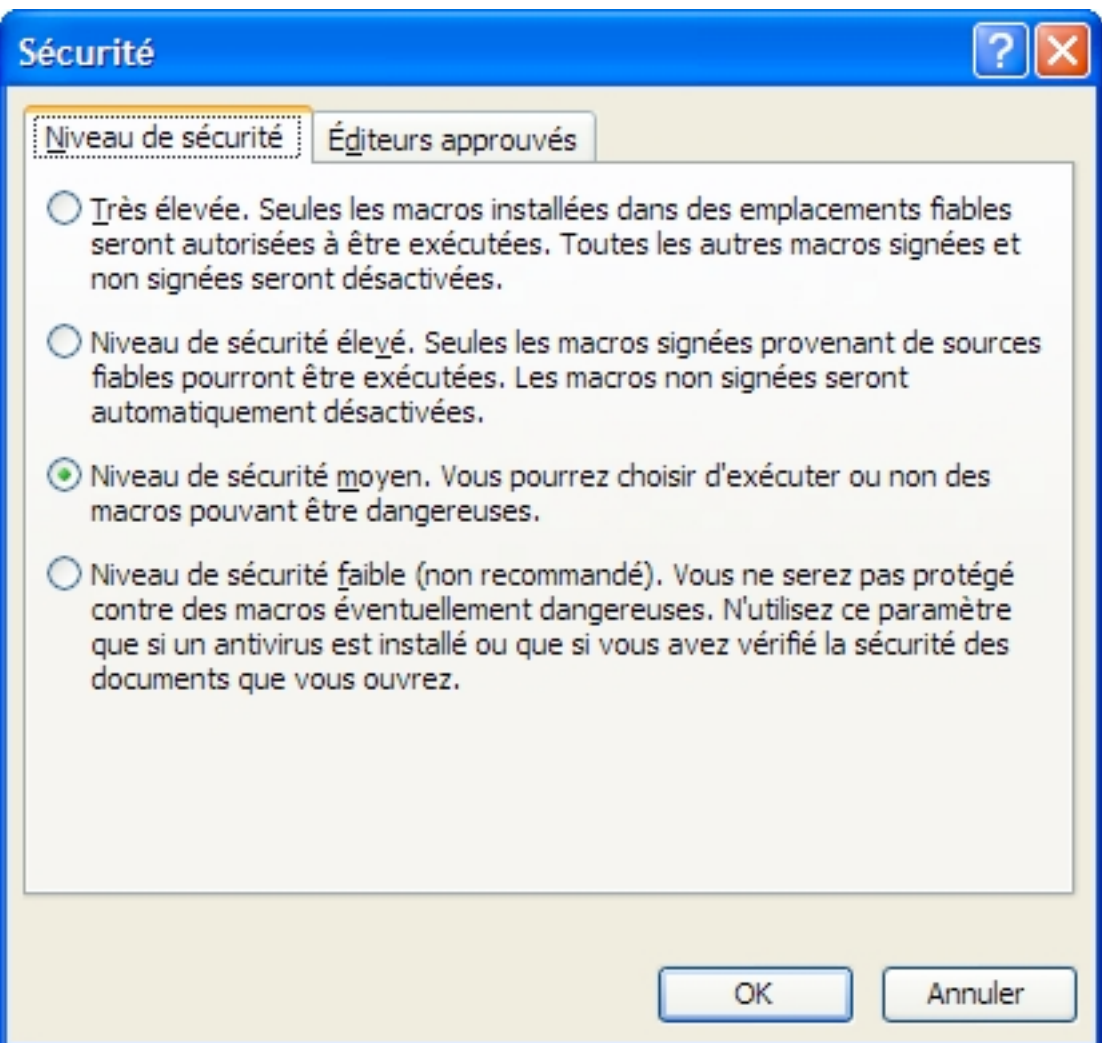

o Dans l'onglet « Niveau de sécurité », cochez « Niveau de sécurité moyen. »

o Dans l'onglet « Éditeurs approuvés », cochez les deux items « Faire confiance… » puis confirmez le tout par un clic sur le bouton « OK ».

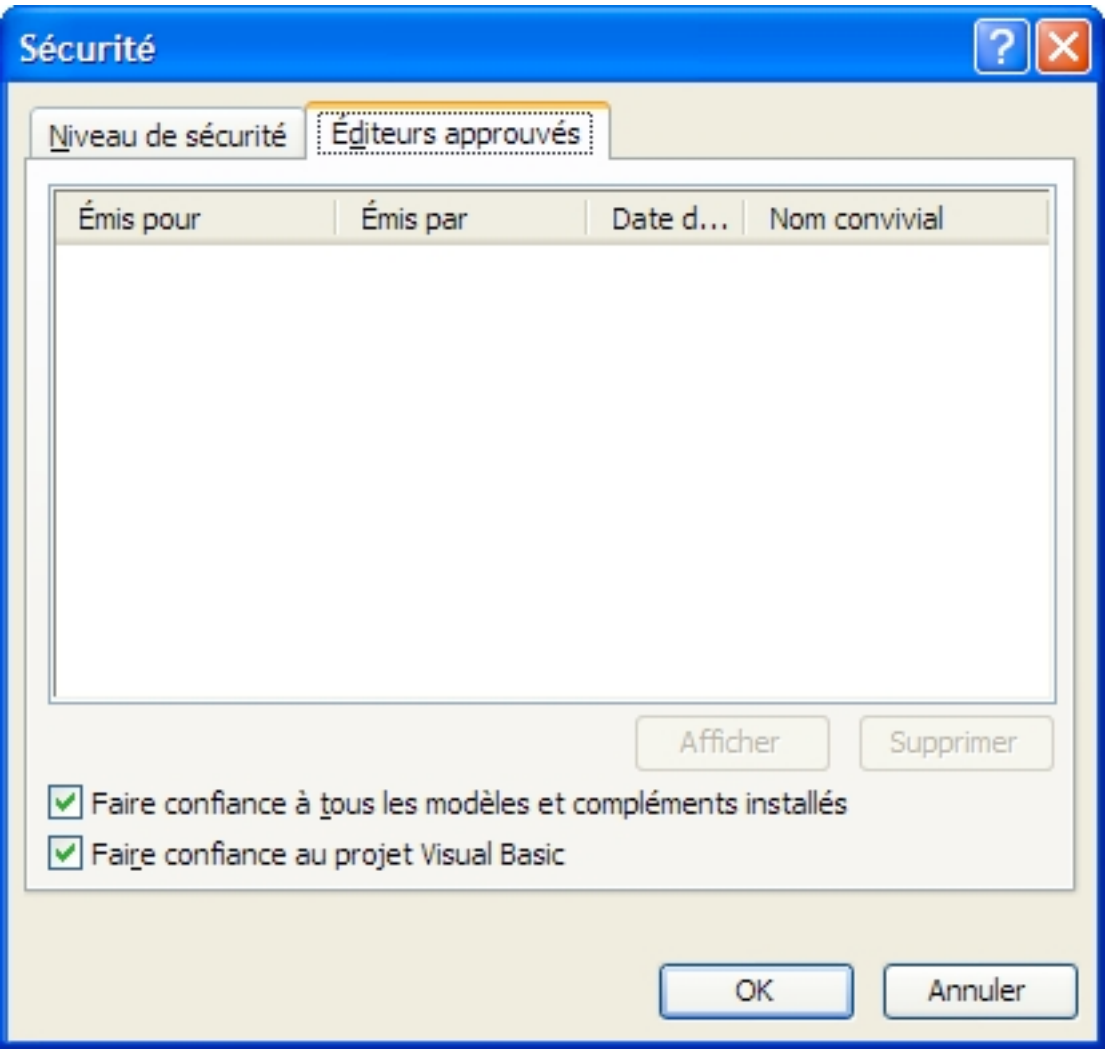

- Dans le menu « Outils », choisissez l'item « Macro » puis le sous-item « Visual Basic Editor » : la barre de menu change pour réfléter ce choix.
	- o Dans le menu « Outils », choisissez l'item « Options » puis décochez la case « Déclaration de variables obligatoire » et confirmez le tout par un clic sur le bouton « OK »

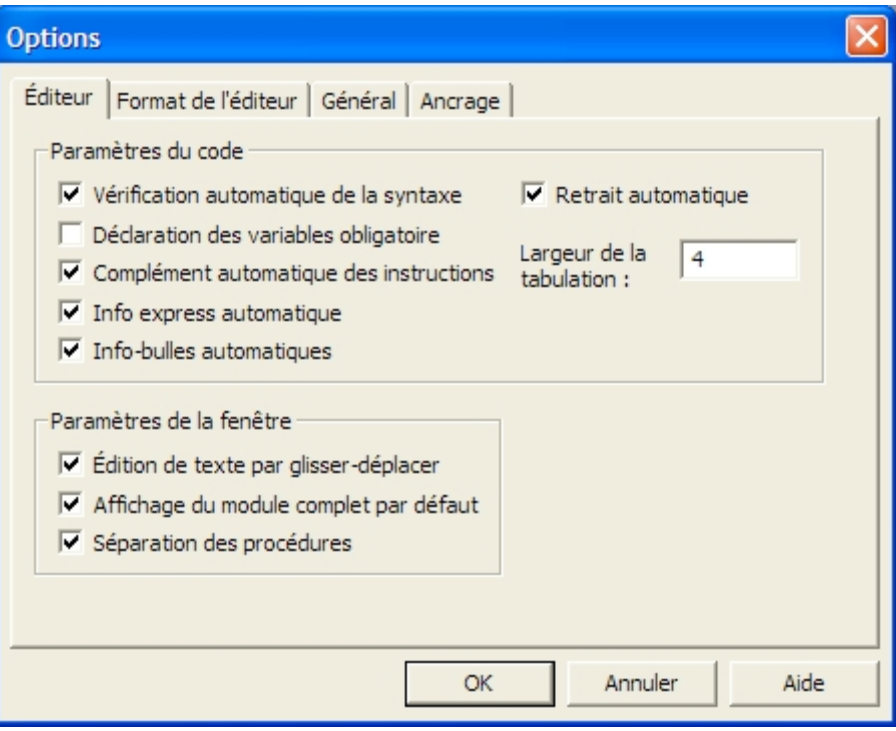

- o Dans le menu « Fichier », choisissez l'item « Fermer et retourner à Microsoft Word ».
- Ouvrez ensuite le document « Modules\_LG » ou « Modules\_LG.doc ». Une fenêtre de dialogue semblable à celle montrée ci-dessous devrait apparaître :

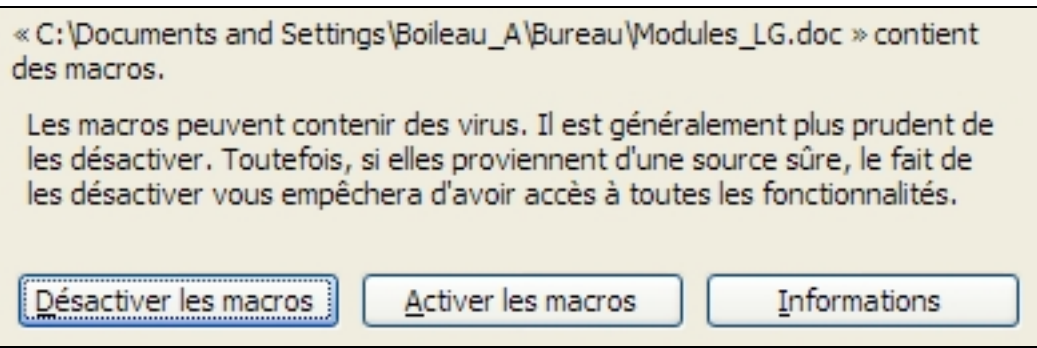

Cliquez sur le bouton « Activer les macros ».

• Pour chacune des actions suivantes, assurez-vous que le document actif (fenêtre au-dessus de tous les autres) est bien « Modules LG ».

• Dans le menu « Outils », choisissez l'item « Macro » puis le sous-item « Macros… » La fenêtre de dialogue suivante apparaît

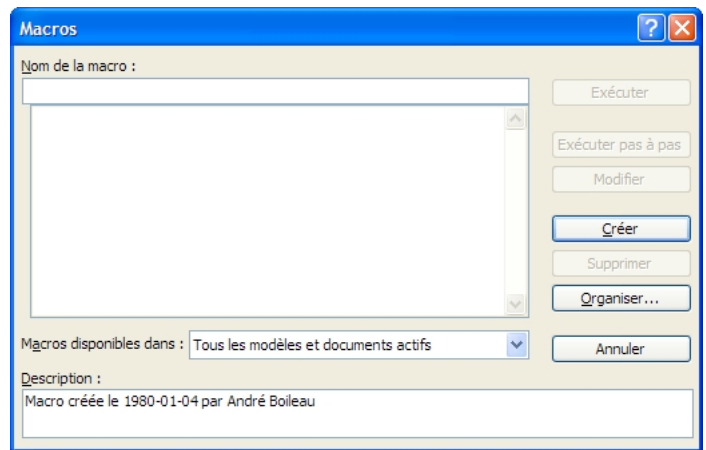

o Cliquez sur le bouton « Organiser… », ce qui fera apparaître la fenêtre suivante :

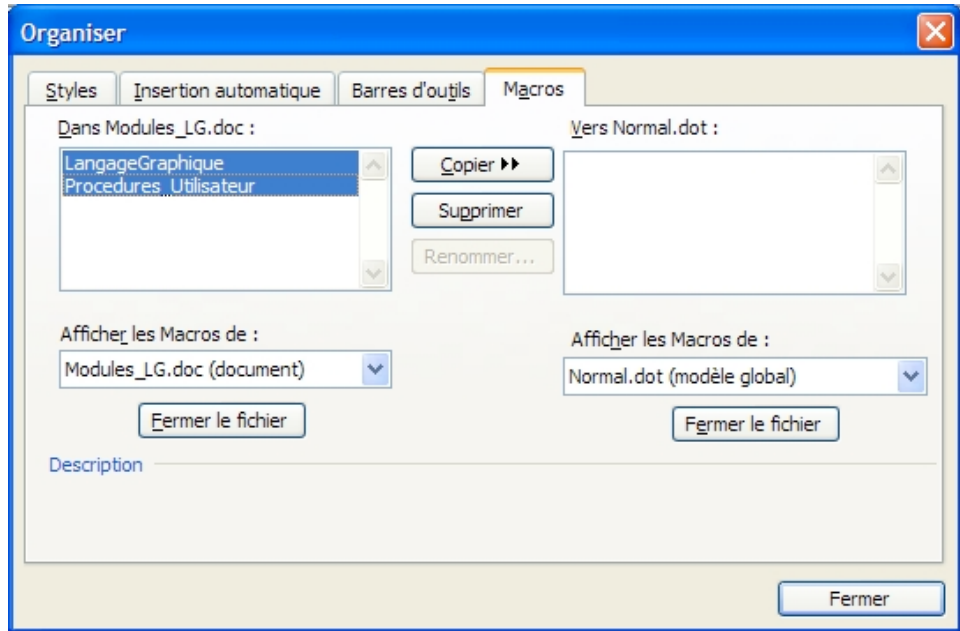

- o Cliquez (si nécessaire) sur l'onglet « Macros ».
- o Sélectionnez **les deux modules** « LangageGraphique » et « Procedures\_Utilisateur »

(en cliquant sur chaque élément tout en maintenant enfoncée la touche majuscule) et cliquez ensuite sur le bouton « Copier --> ».

**Note** : Si ces deux modules apparaissent déjà dans la zone de « Normal », c'est que *LangageGraphique* a déjà été installé. Si vous désirez installer une nouvelle version de *LangageGraphique*, il vous faudra d'abord supprimer de « Normal » les modules déjà installés (en les sélectionnant et en cliquant sur le bouton « Supprimer »).

o Cliquez maintenant sur l'onglet « Barres d'outils ».

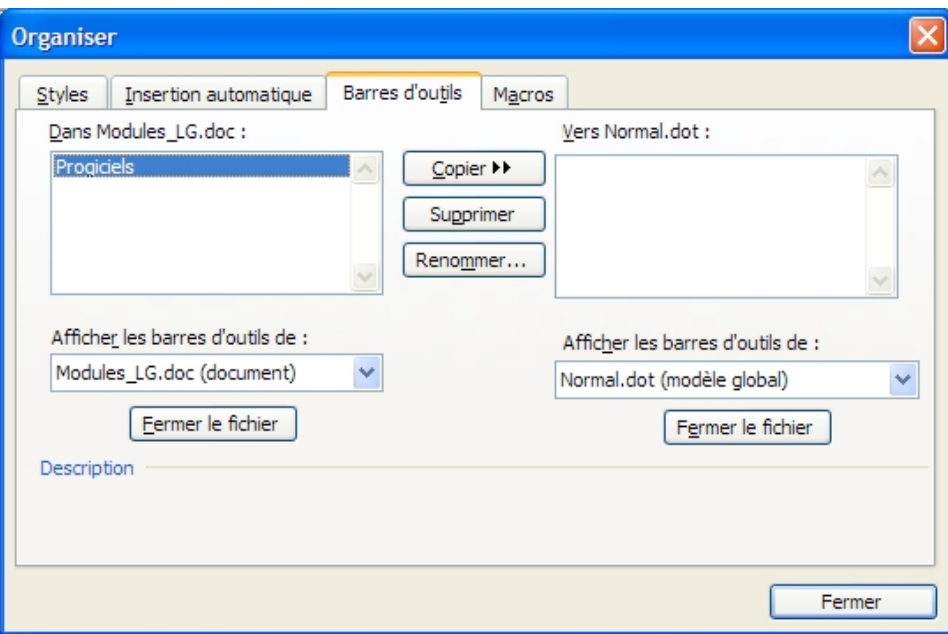

o Sélectionnez (si nécessaire) la barre d'outils « Progiciels » de « Modules\_LG » puis cliquez sur le bouton « Copier ».

**Note** : Comme précédemment, vous pouvez supprimer au préalable la barre d'outils si elle existe déjà dans « Normal ».

- o Cliquez ensuite sur le bouton « Fermer » et fermez l'application Word (en sélectionnant l'item « Quitter Word » du menu « Fichier ») : les changements à « Normal » seront enregistrés.
- o La prochaine fois que vous ouvrirez Word, vous pourrez utiliser la barre d'outils « Progiciels » ainsi que *LangageGraphique*.

o *Un problème, et sa solution* Il peut arriver que la barre d'outils « Progiciels » soit désactivée lors de l'ouverture de Word. Pour l'activer, on choisit le sous-item « Personnaliser les barres d'outils/menus... » de l'item « Personnaliser » du menu « Outils » : il suffit alors de décocher puis de recocher « Progiciels » dans la liste des barres d'outils.